To view additional orders, click on the *View order history* button. From the order history page, you can view the Packing slip or Tracking information by clicking on the corresponding hyperlink for a specific order.

From the left navigation you can search for a specific order by Date range, Invoice #, PO #, or Order #. Once you have entered in the value you are searching for, click the *Apply filters* button to view your results.

Upon logging into VaxServe.com, you will land on the *Account overview* page.

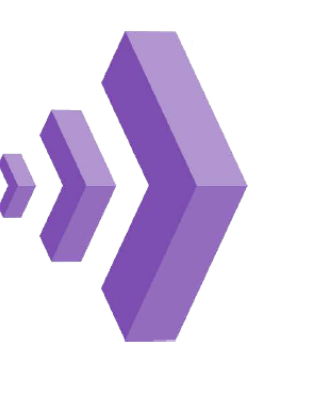

Here you will see your 10 most recent orders.

You can view the Packing slip or Tracking information by clicking on the corresponding hyperlink for a specific order.

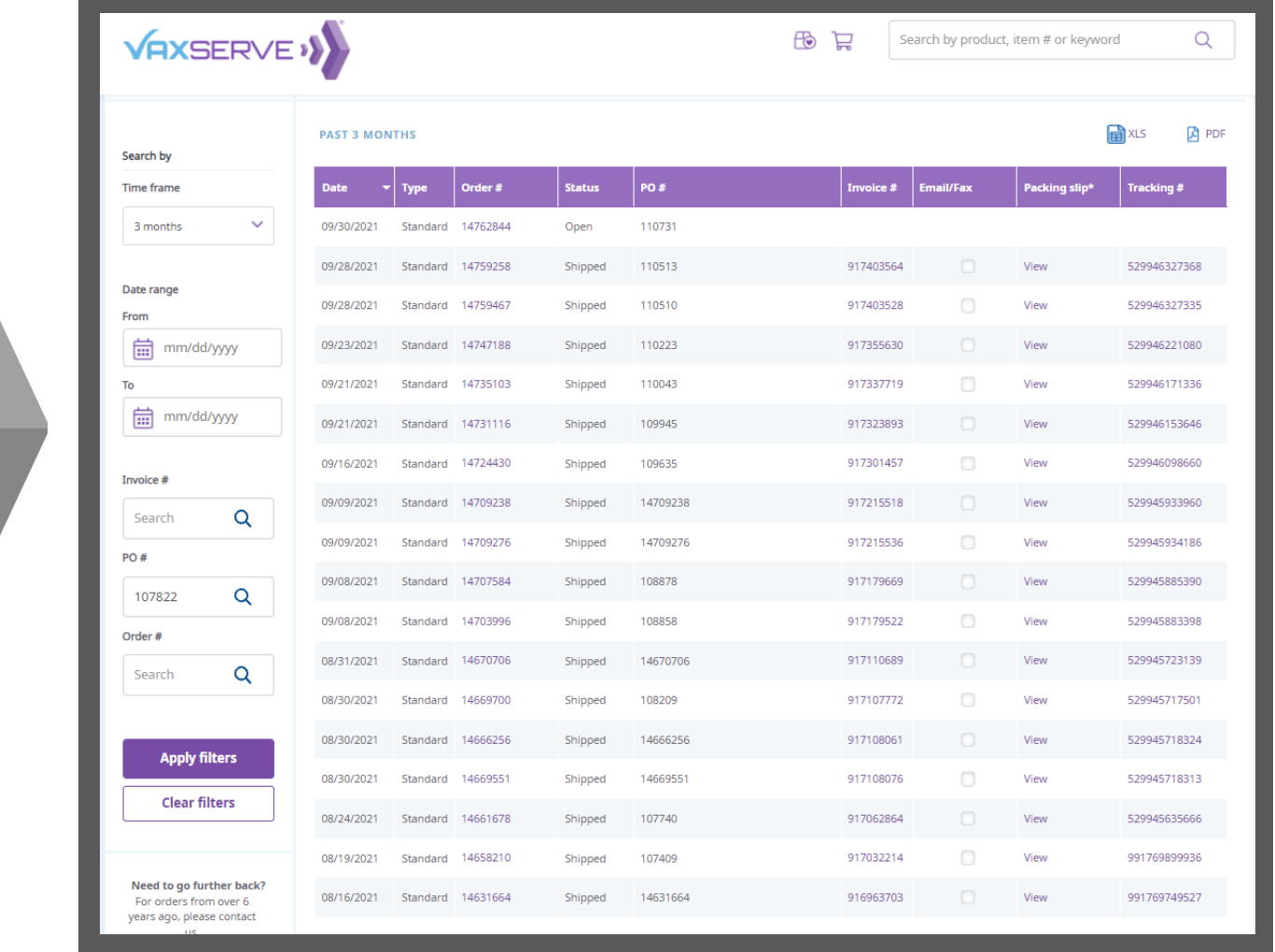

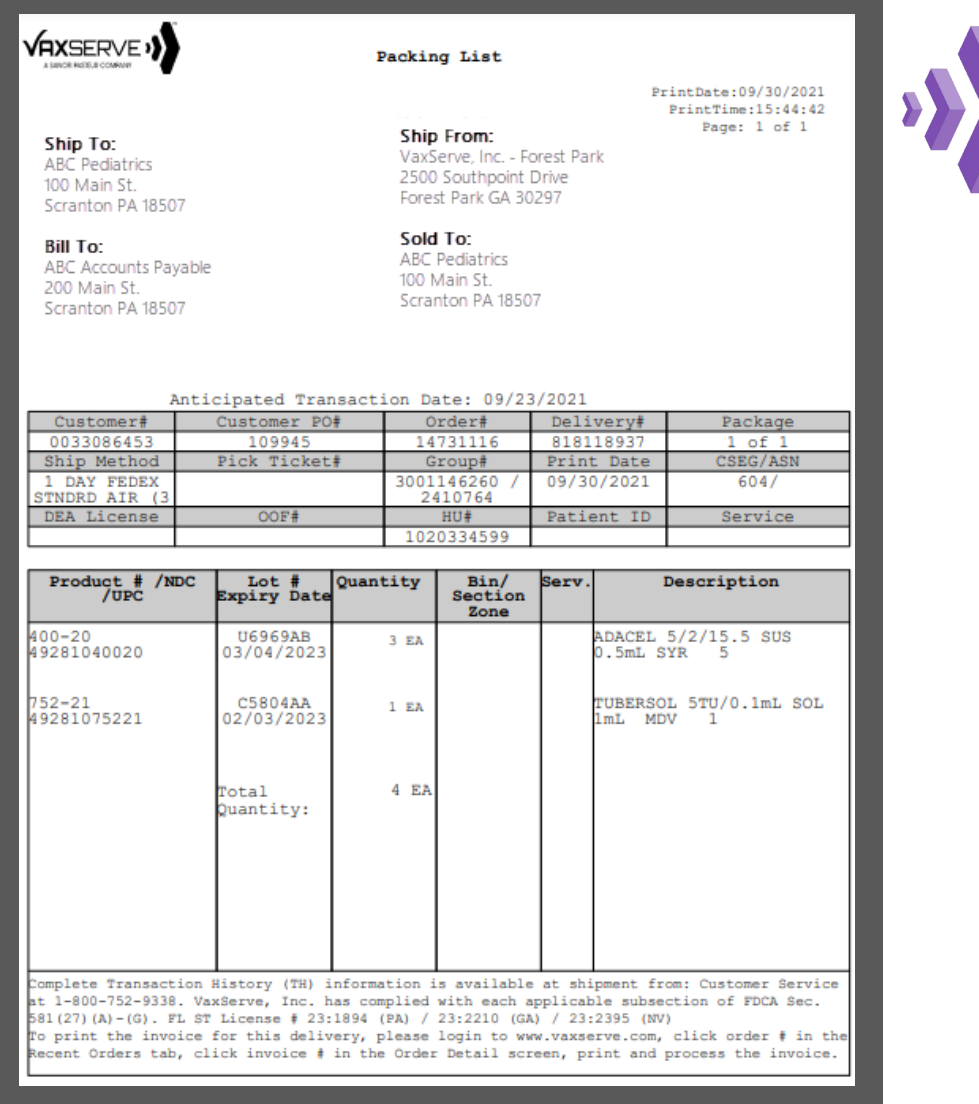

Clicking on the tracking number will take you directly to the shipping carrier's website to view tracking status.

Need assistance? Contact our support center Mon - Fri 8:00 AM - 8:00 PM (ET)

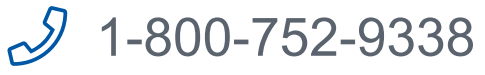

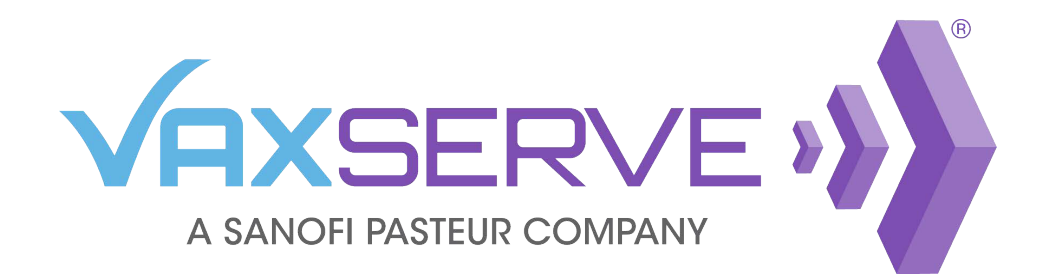

## Order Tracking and Packing Slip Quick Guide

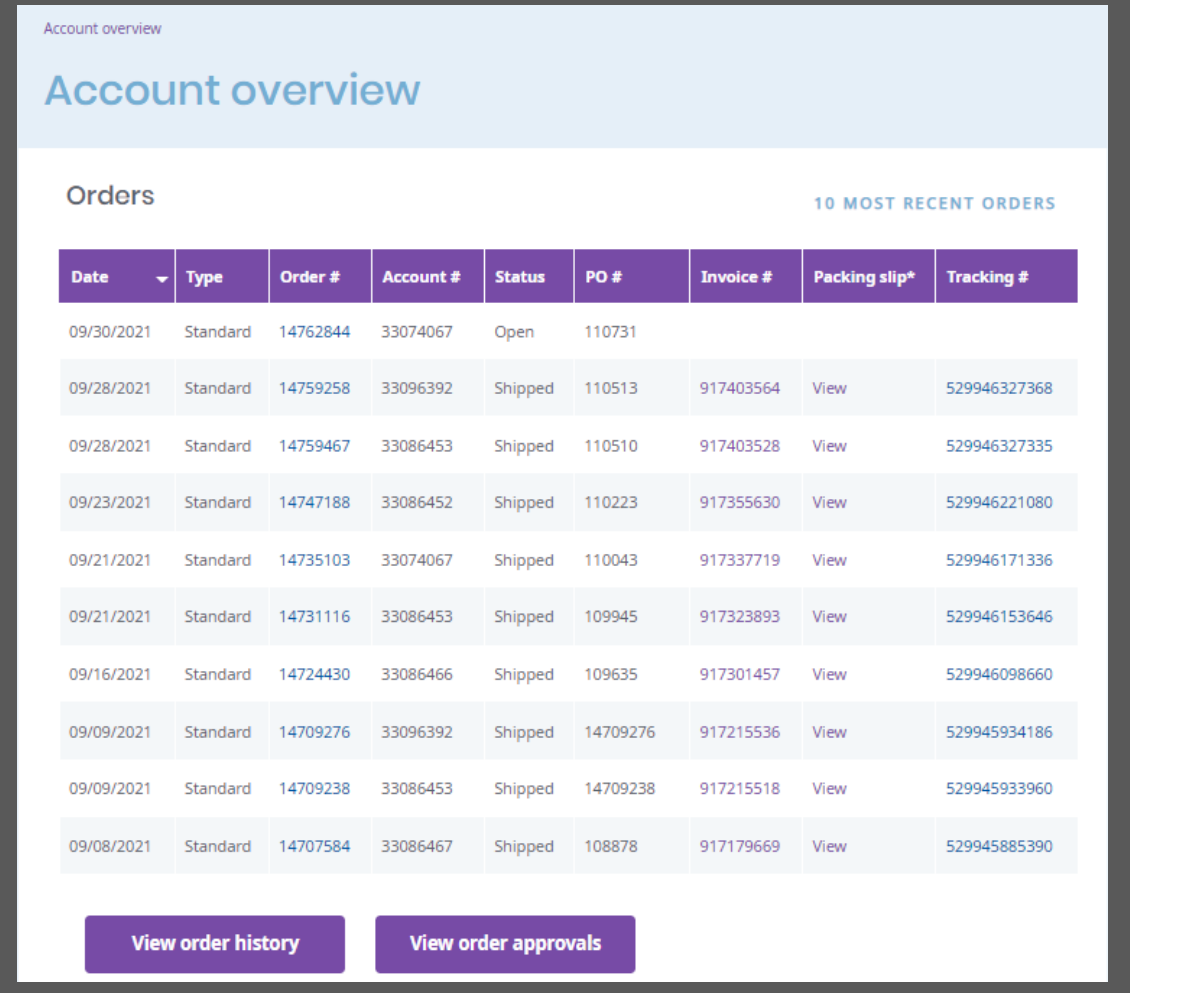

Clicking on the View link under Packing Slip will bring up a new page with a pdf of the packing slip for a specific order.

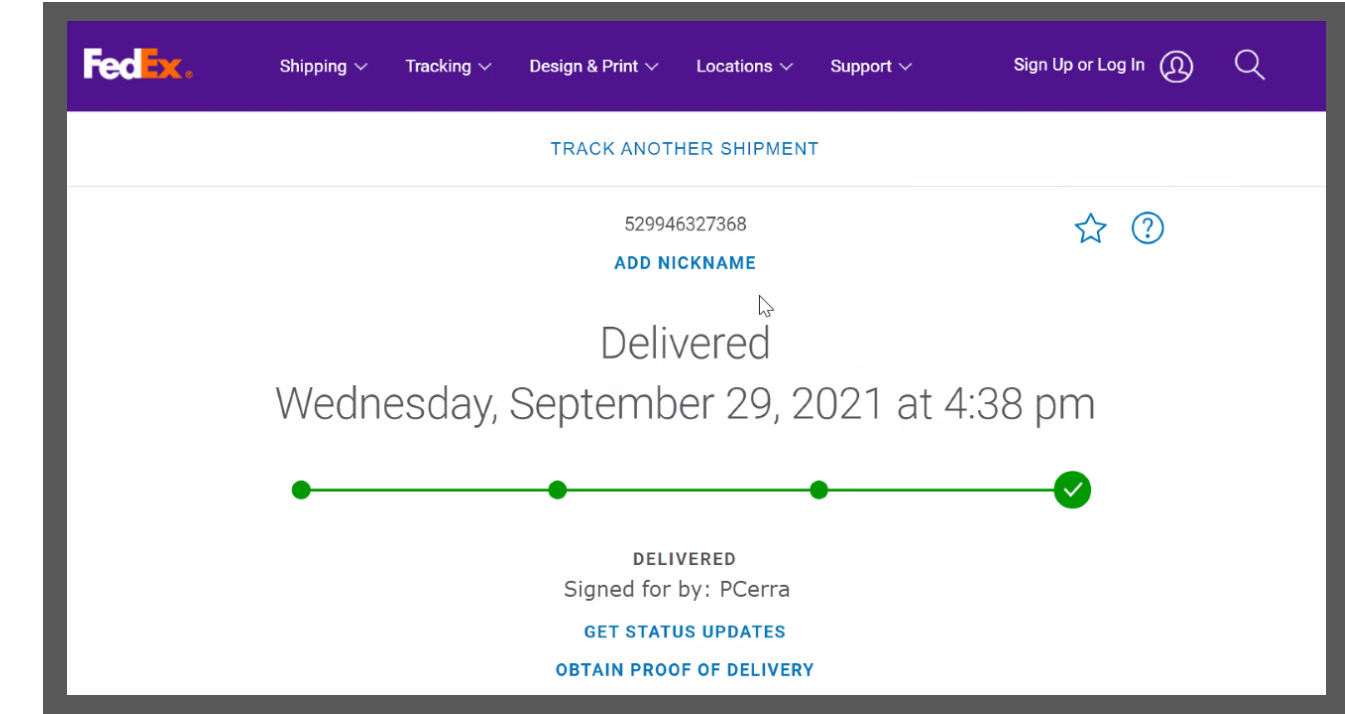